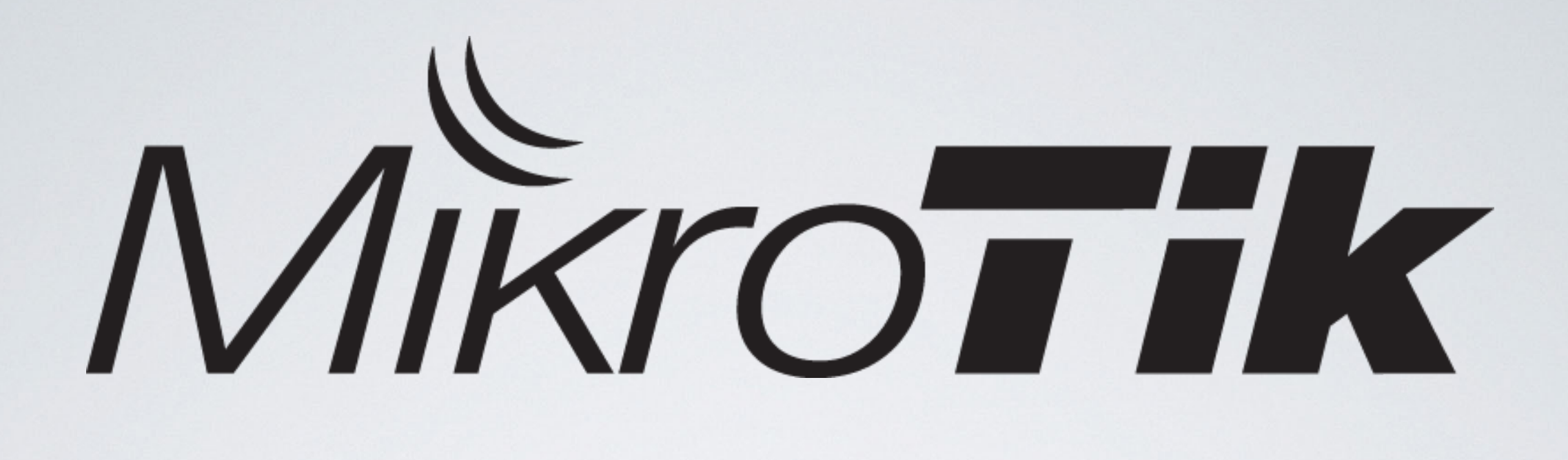

Basic guidelines on RouterOS configuration and debugging

Монгол Улс, Улаанбаатар June 2017

## RouterOS is the **same** everywhere

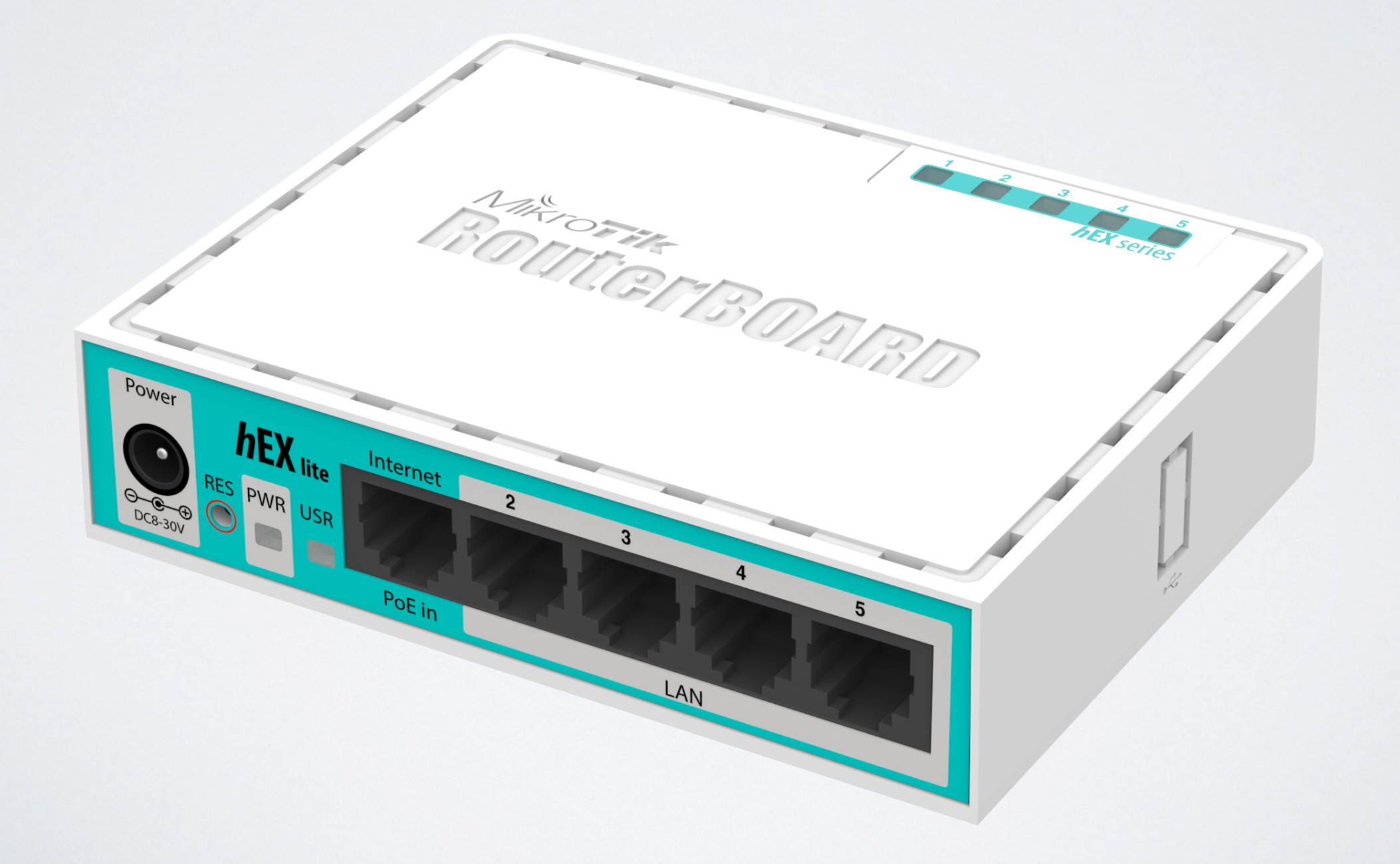

## Management Tools

## RouterOS Management tools

- CLI (Command Line Interface) <https://wiki.mikrotik.com/wiki/Manual:Console>
- WebFig, <https://wiki.mikrotik.com/wiki/Manual:Webfig>
- TikApp, <https://forum.mikrotik.com/viewtopic.php?t=98407>
- Winbox,

<https://wiki.mikrotik.com/wiki/Manual:Winbox>

## The fastest configuration

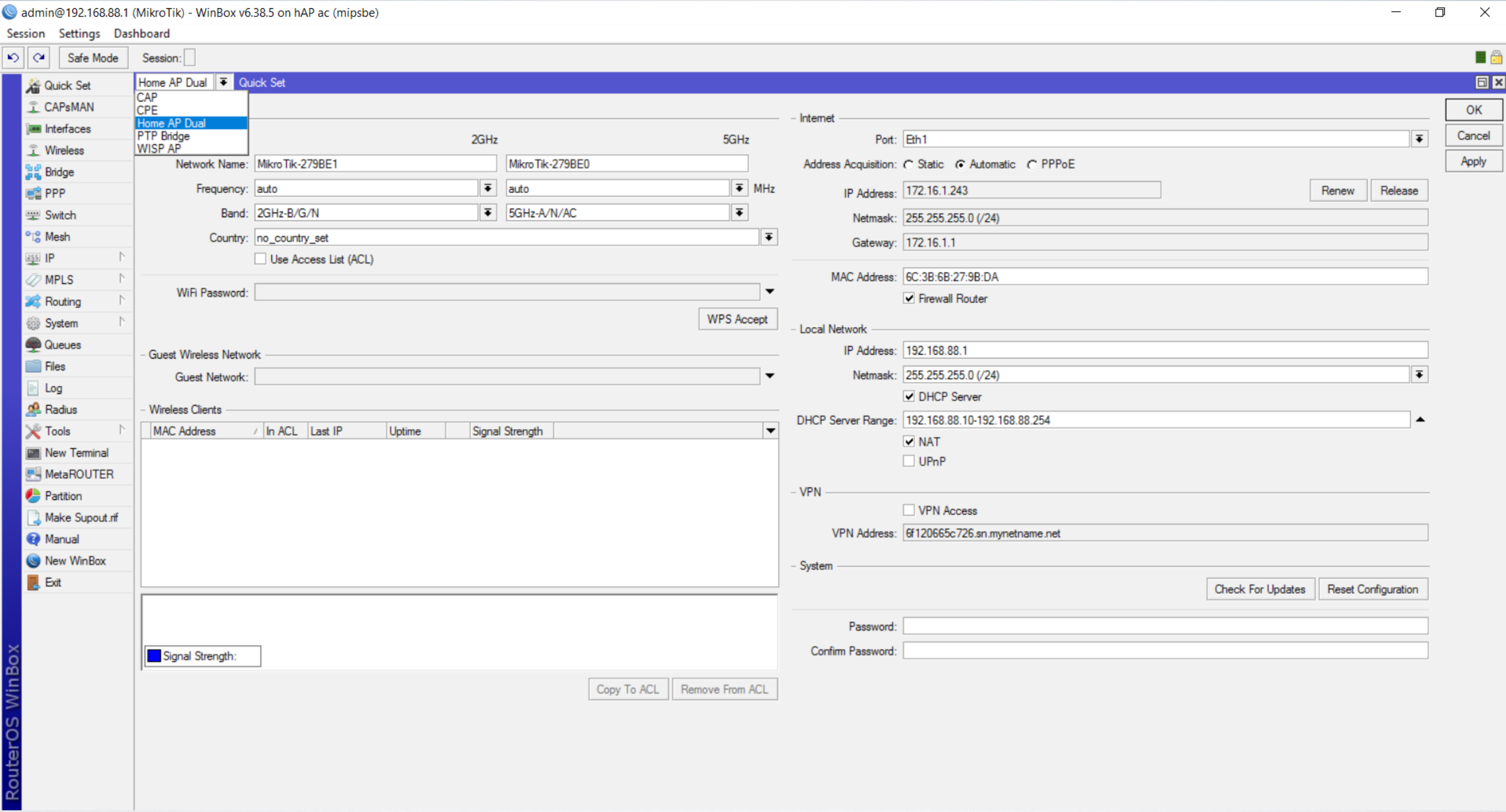

 $\times$ 

## QuickSet

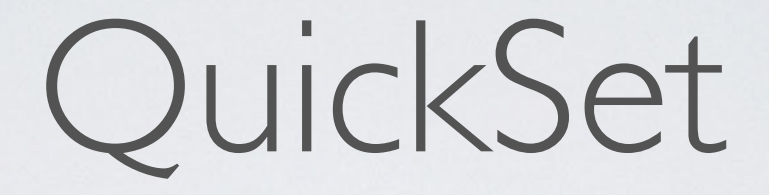

- Easy to use
- Contains the most commonly used features and should be enough for basic usage

• "If you use QuickSet, then use QuickSet!"

Security

# Simple Security

- Specify user password /user set admin password=\*\*\*
- Use different username /user set admin name=serg

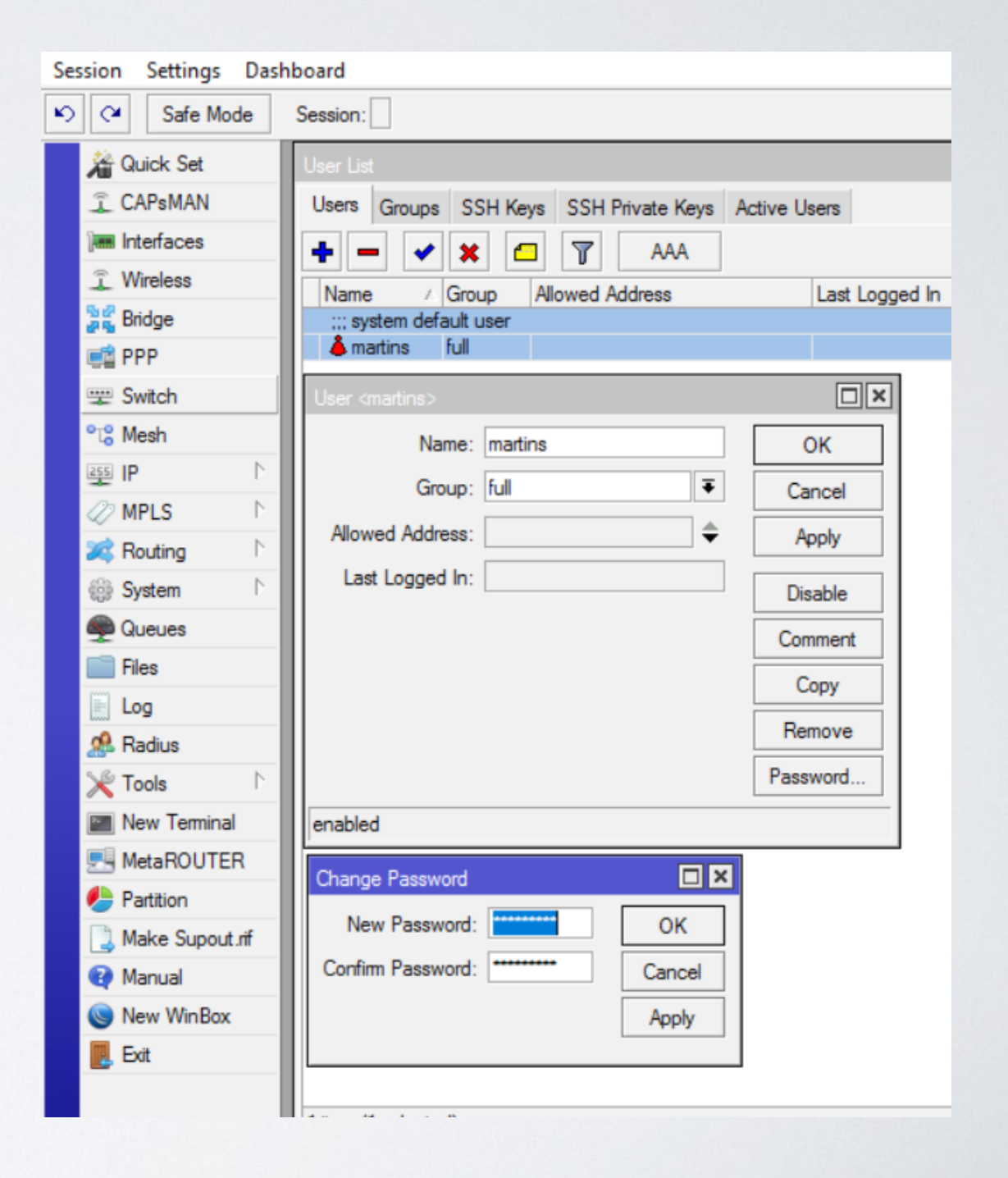

# Simple Security

• Specify password for wireless access

/interface wireless securityprofiles set default= authentication-types=wpa2 psk mode=dynamic-keys wpa2-pre-sharedkey=\*\*\*\*\*\*\*\*

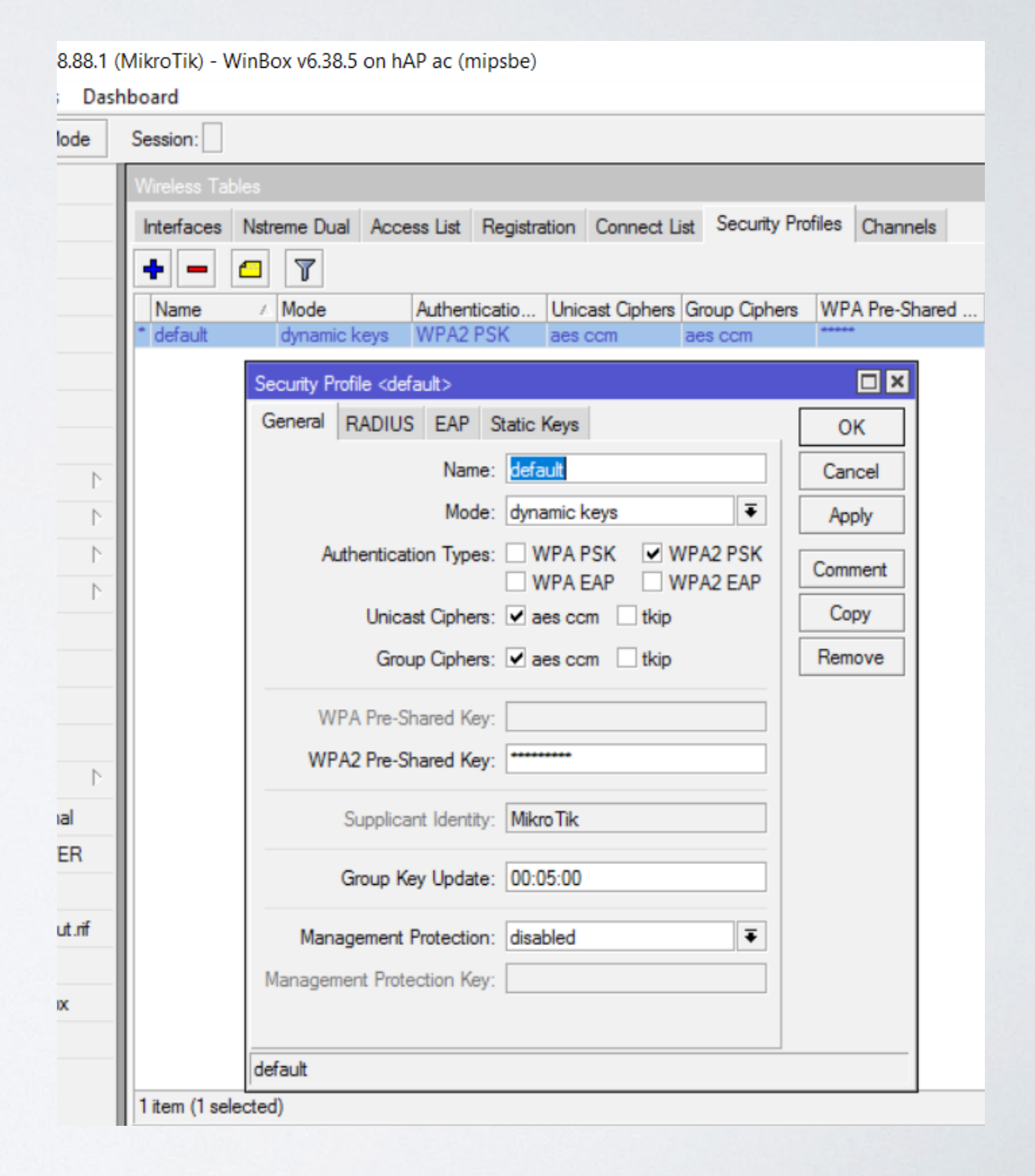

• Disable unused interfaces

/interface ethernet disable ether3,ether5,sfp1

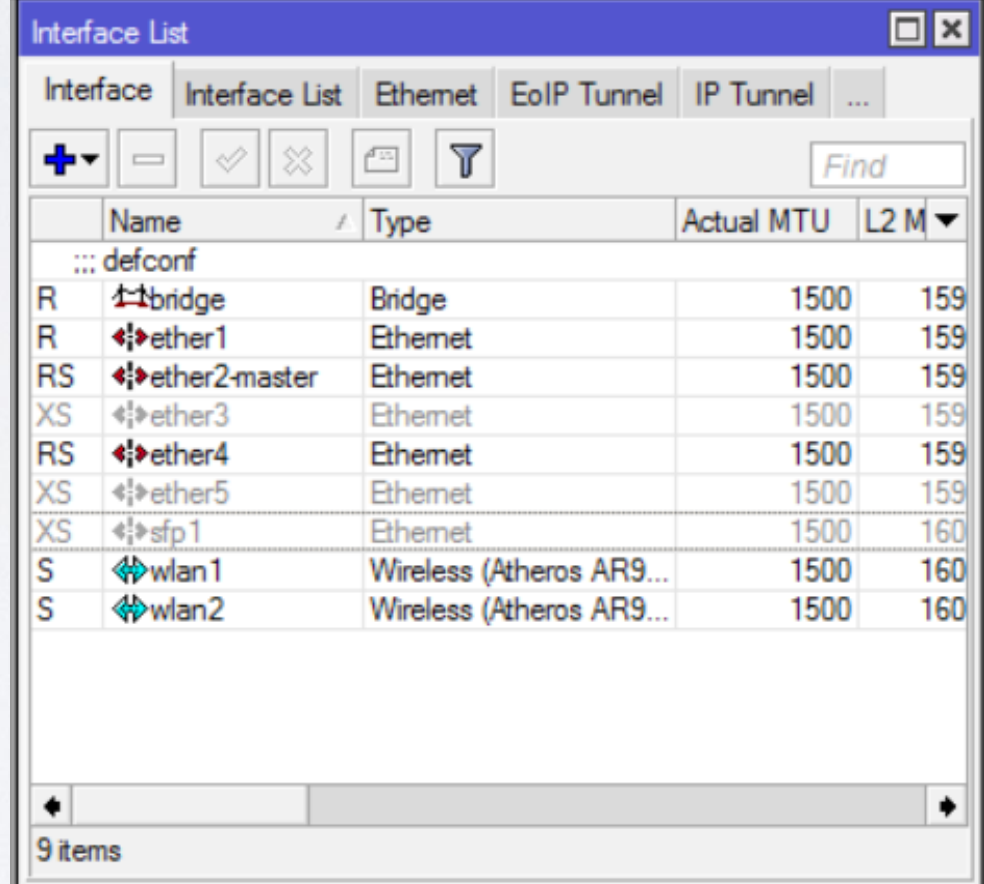

• Disable unused packages (mainly IPv6)

/system package disable hotspot, ipv6, mpls, ppp, routing

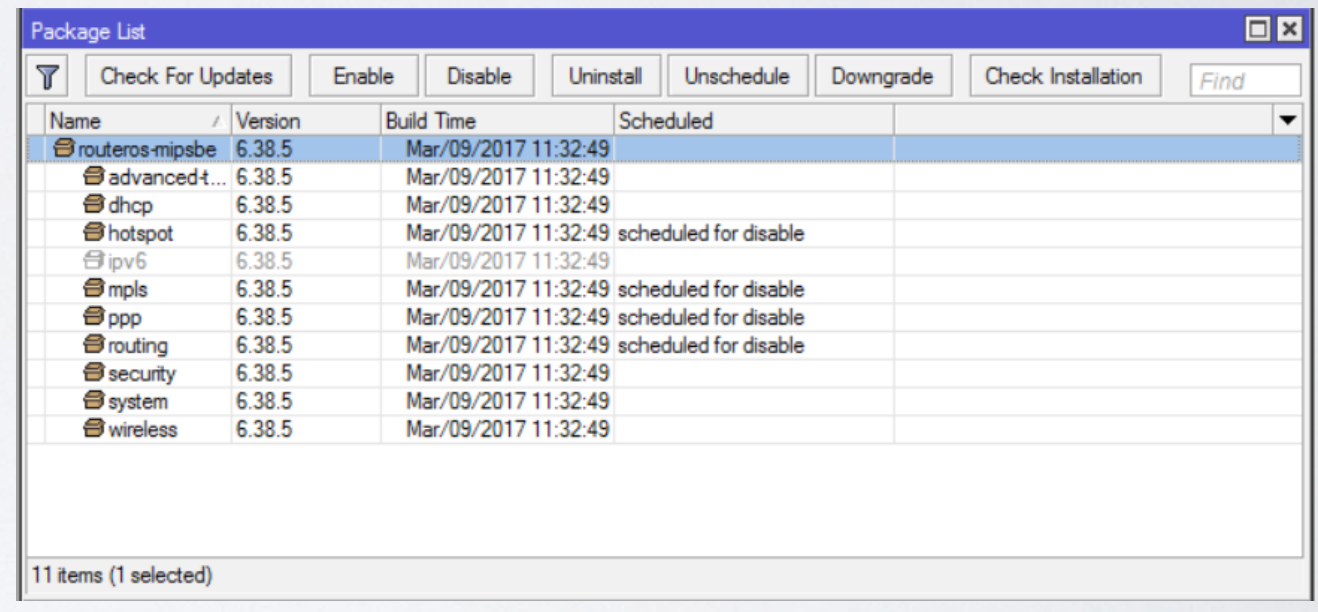

• Disable IP/Services

/ip service disable api,apissl,ftp,www-ssl

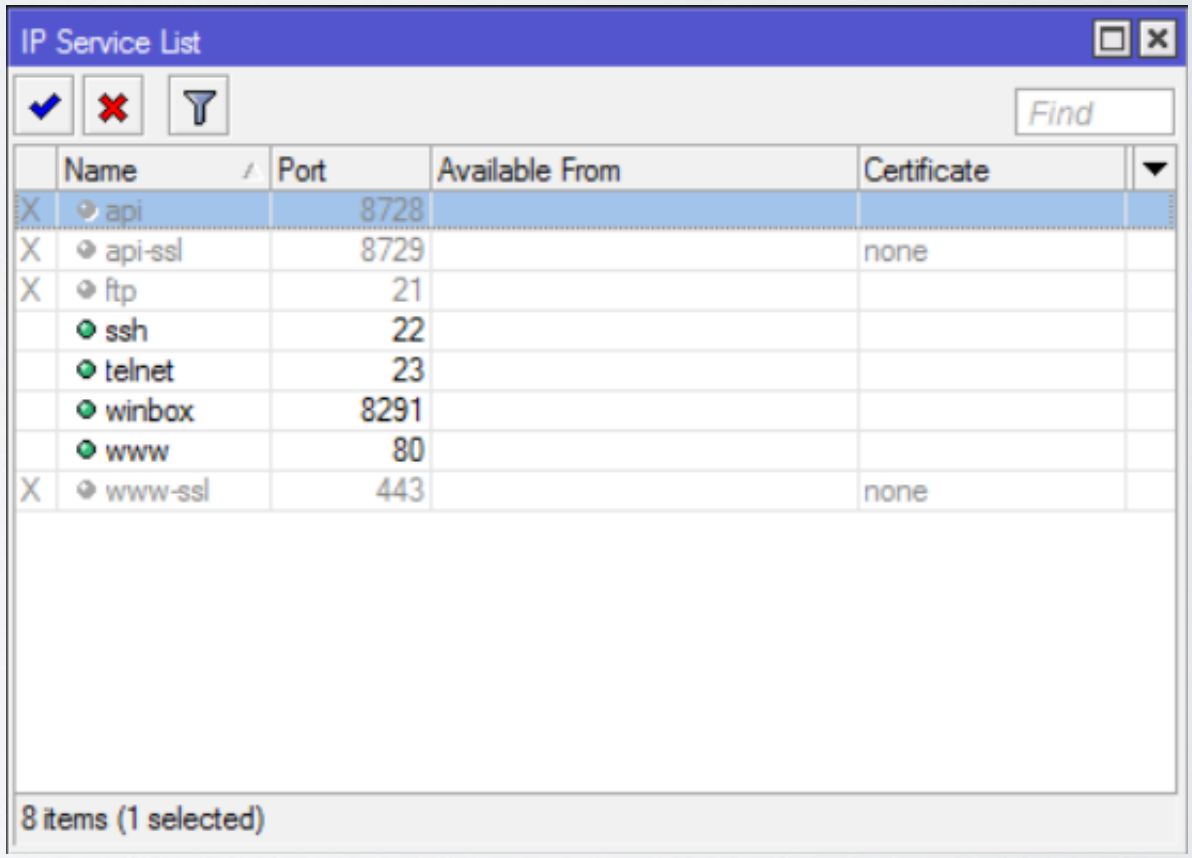

• Adjust MAC access

/tool mac-server set [ find default=yes ] disabled=yes

/tool mac-server add interface=bridge

/tool mac-server mac-winbox set [ find default=yes ] disabled=yes

/tool mac-server mac-winbox add interface=bridge

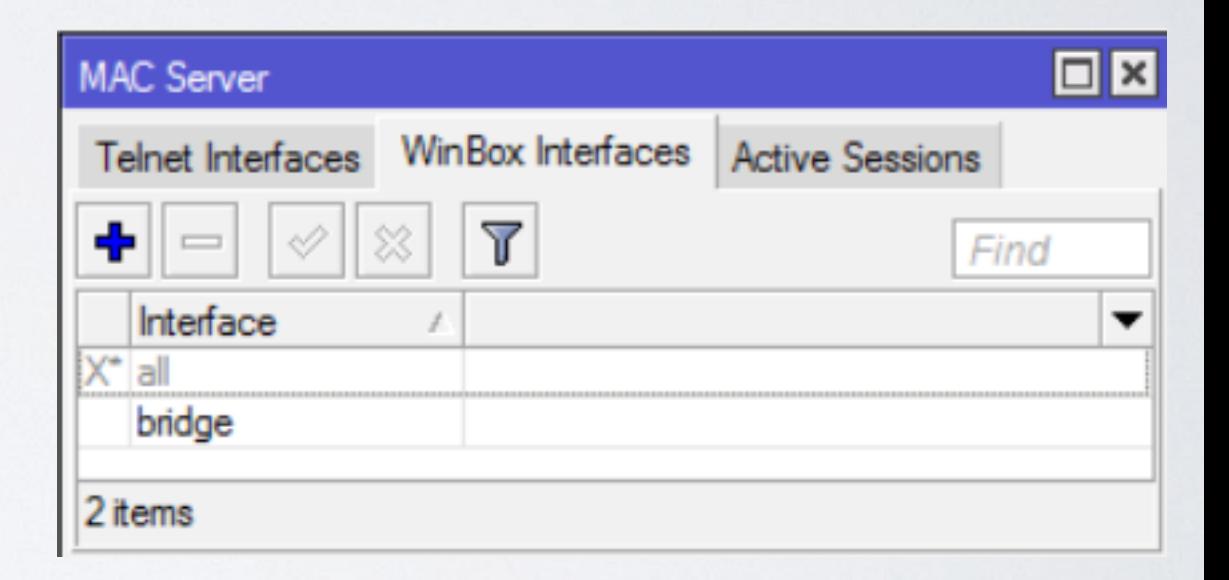

• Hide device in Neighbor **Discovery** 

/ip neighbor discovery set ether1 discover=no

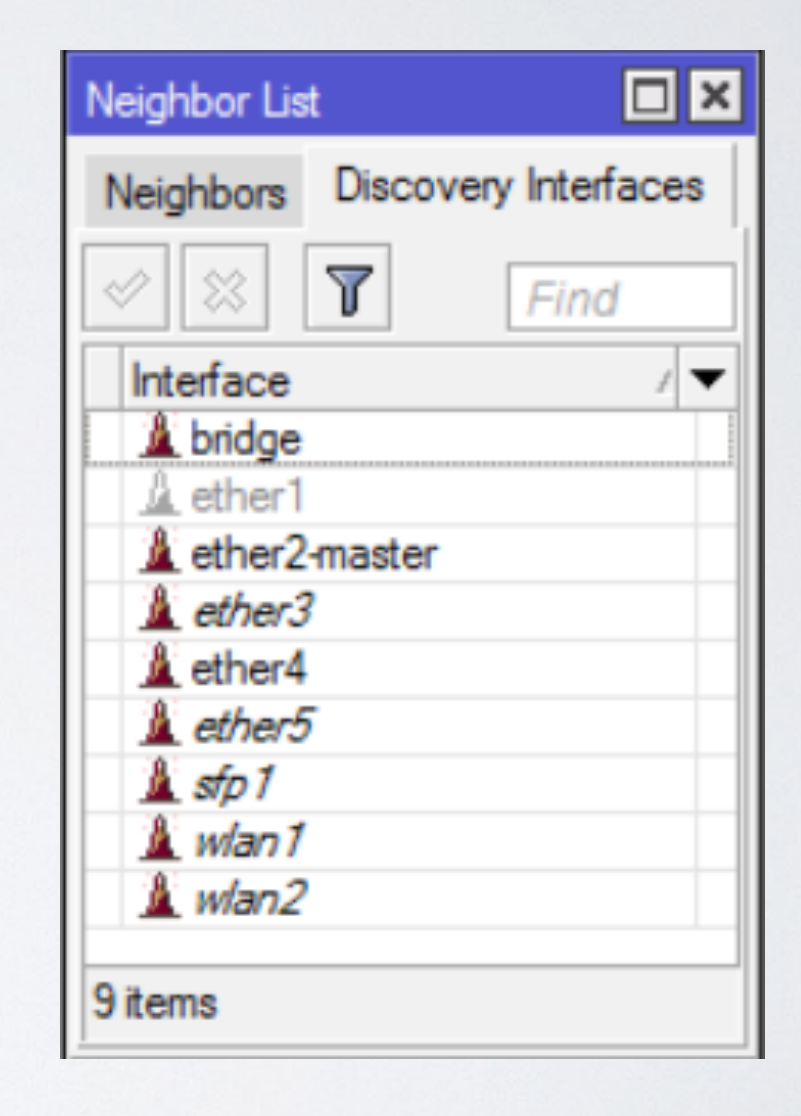

• Disable serial port if not used (and if included)

/system console disable [find where port=serial0]

• Disable LCD

/lcd set enabled=no /lcd set touch-screen=disabled

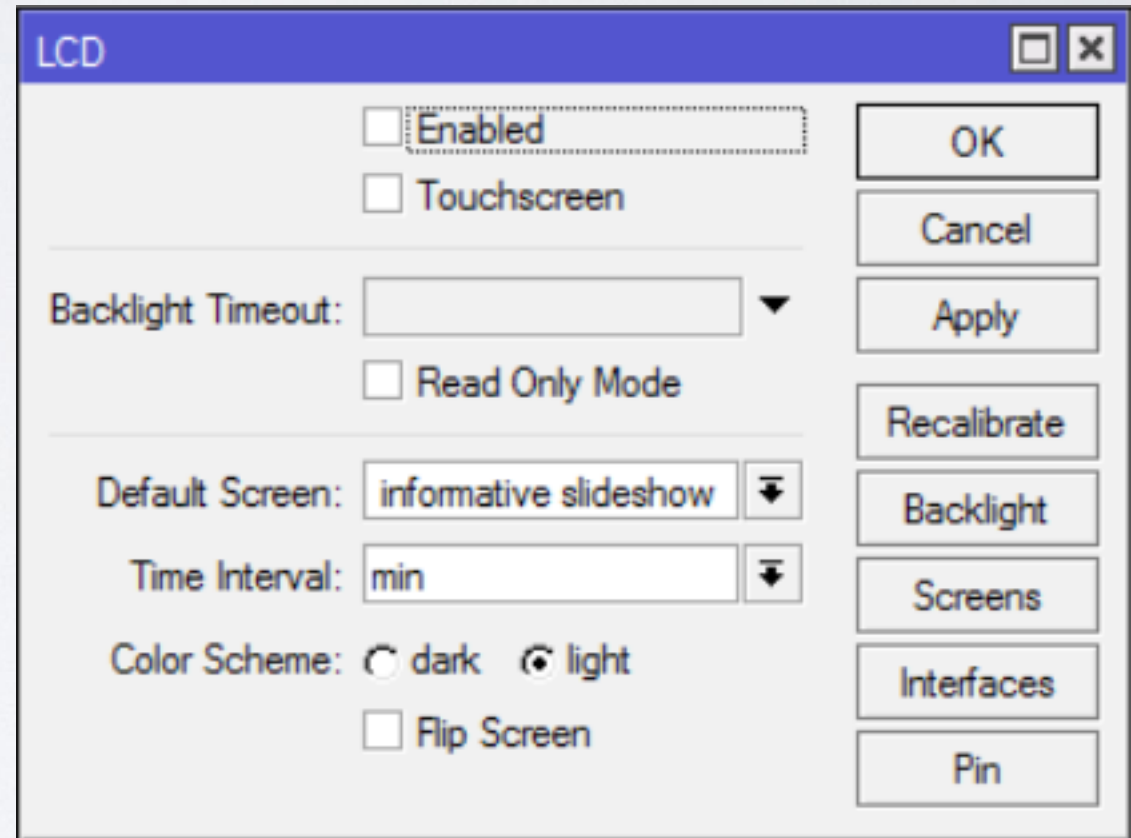

Security

- Place router in secure location
- Protect reset button,

/system routerboard settings set protectedrouterboot=enabled reformat-hold-button=30s [https://wiki.mikrotik.com/wiki/](https://wiki.mikrotik.com/wiki/Manual:RouterBOARD_settings#Protected_bootloader) [Manual:RouterBOARD\\_settings#Protected\\_bootloader](https://wiki.mikrotik.com/wiki/Manual:RouterBOARD_settings#Protected_bootloader)

- Two most popular approaches
	- Drop untrusted and allow remaining (default accept)
	- Allow trusted and drop remaining (default drop)

/ip firewall filter add chain=forward action=accept srcaddress=192.168.88.2 out-interface=ether1 /ip firewall filter add chain=forward action=drop src $address=192.168.88.0/24$  out-interface=ether

• Secure input (traffic to a router)

/ip firewall filter add chain=input action=accept protocol=icmp add chain=input action=accept connectionstate=established,related add chain=input action=drop in-interface=ether1

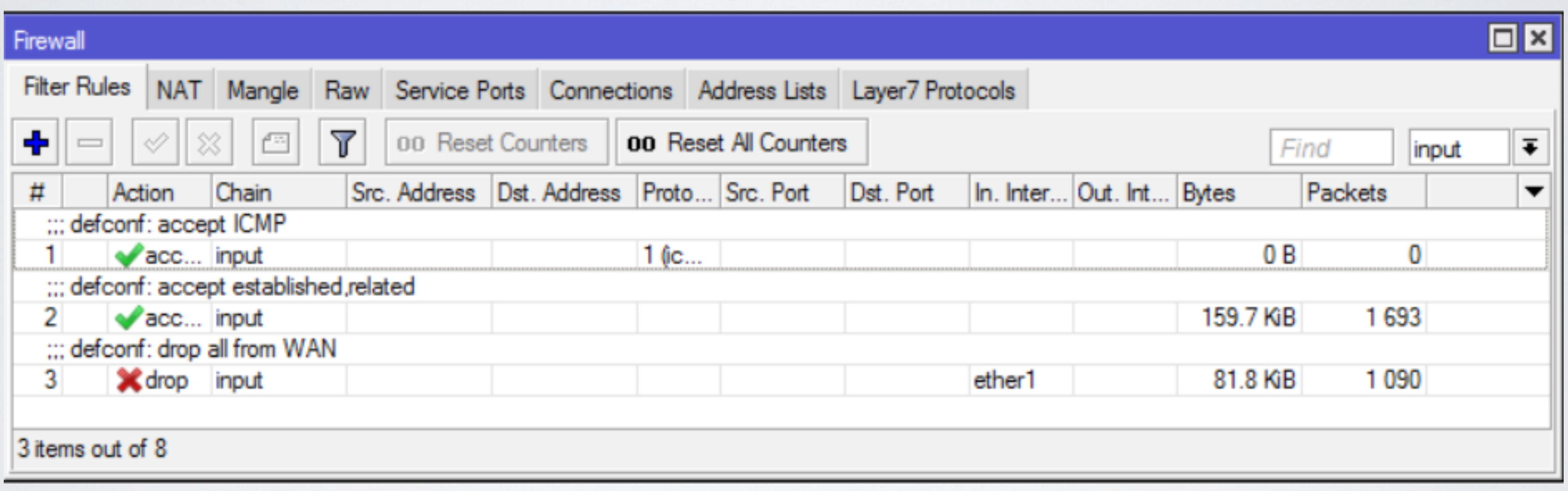

• Secure forward (customers traffic through a router)

/ip firewall filter add chain=forward action=accept connectionstate=established,related add chain=forward action=drop connection-state=invalid add chain=forward action=drop connection-state=new connection-nat-state=!dstnat in-interface=ether1

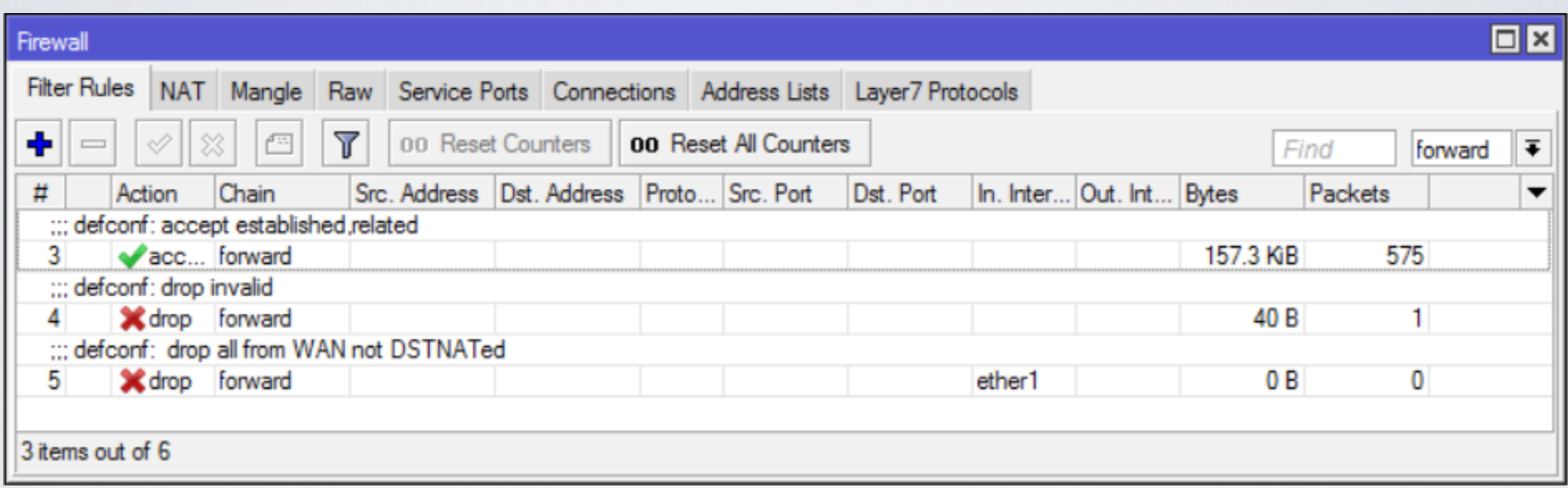

• NAT to outside (if you can, use src-nat instead of masquerade)

/ip firewall nat add chain=srcnat outinterface=ether1 action=masquerade

• [https://wiki.mikrotik.com/wiki/Manual:IP/Firewall/](https://wiki.mikrotik.com/wiki/Manual:IP/Firewall/NAT#Masquerade) [NAT#Masquerade](https://wiki.mikrotik.com/wiki/Manual:IP/Firewall/NAT#Masquerade)

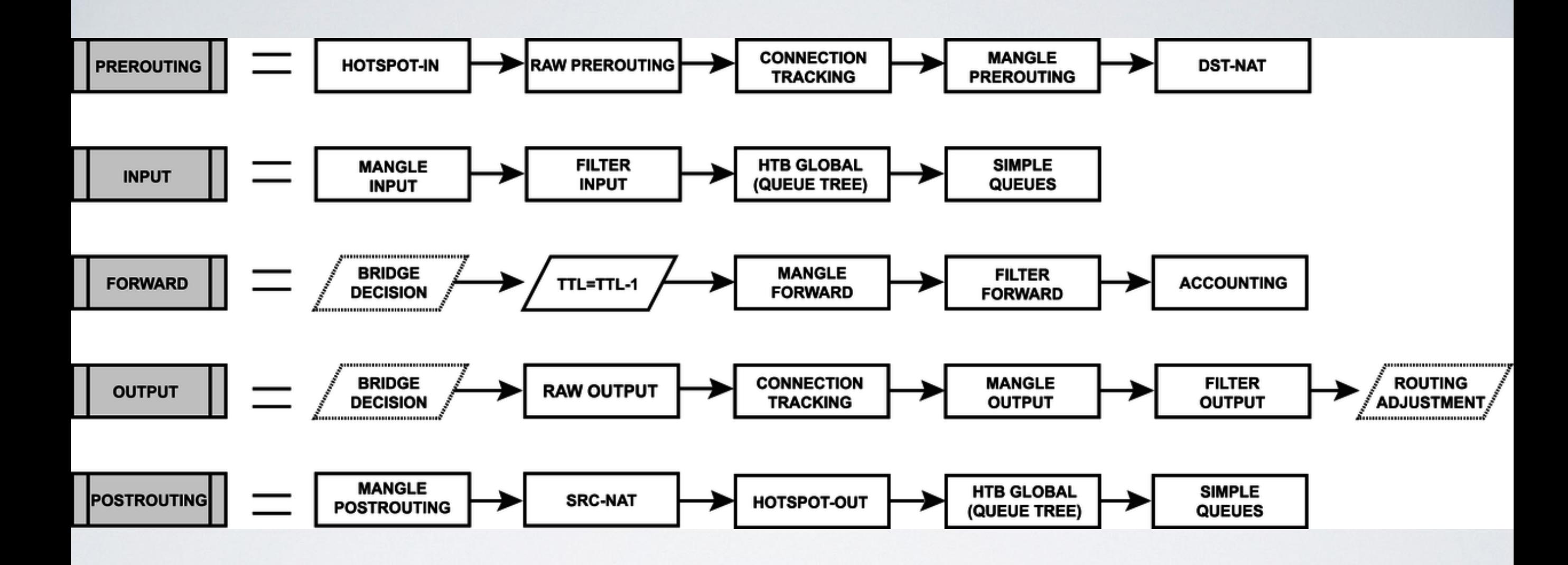

[https://wiki.mikrotik.com/wiki/Manual:Packet\\_Flow\\_v6](https://wiki.mikrotik.com/wiki/Manual:Packet_Flow_v6)

• NAT to LAN

/ip firewall nat add chain=dstnat in-interface=ether1 protocol=tcp dst-port=22 action=dst-nat dstaddress=172.16.1.243 to-address=192.168.88.23

- Note: In order to make port forwarding work you have to: configure dst-nat configure src-nat
- Accept traffic in forward chain (example in previous slides)

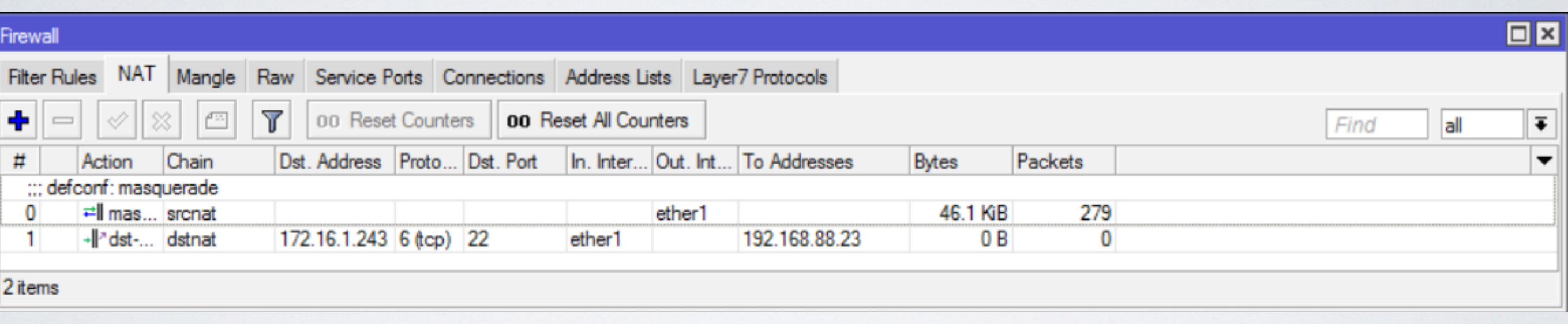

• Block specific traffic

/ip firewall address-list add list=blocked address=[www.facebook.com](http://www.facebook.com) /ip firewall filter add chain=forward action=drop dst-address-list=blocked out-interface=ether1

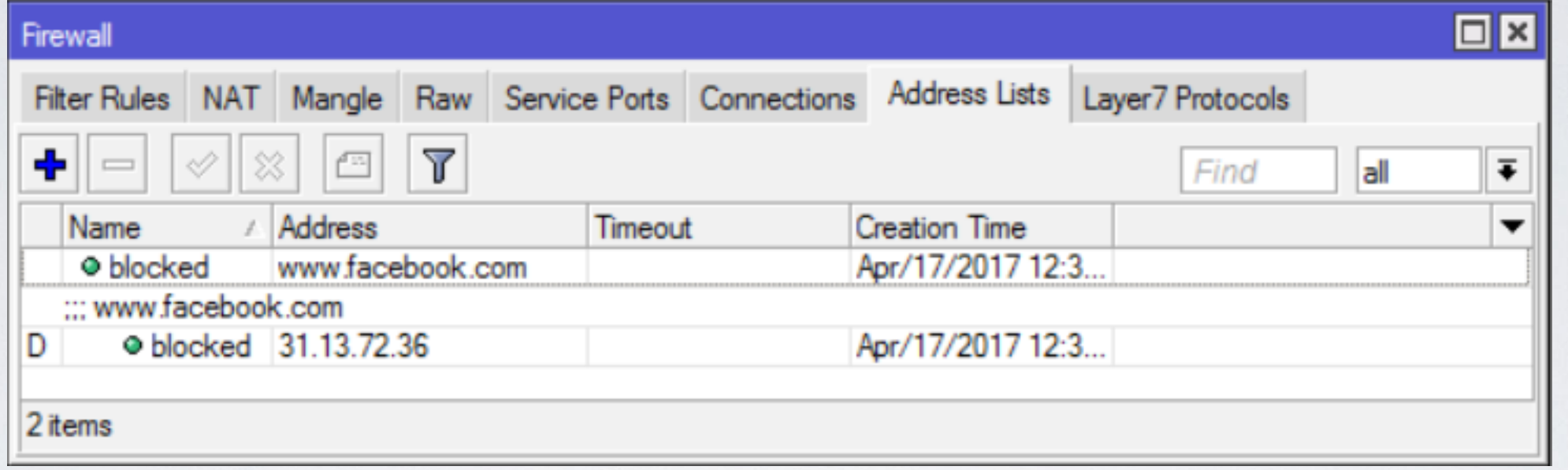

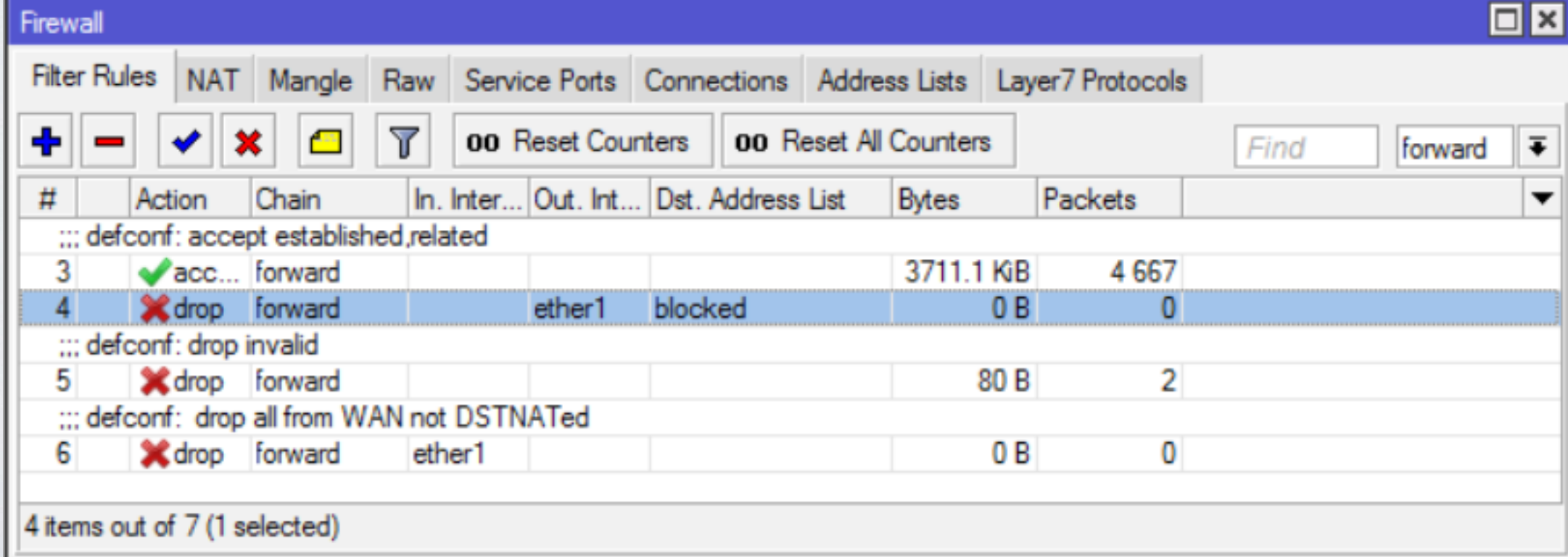

• Protect device against attacks if you allow particular access

/ip firewall filter add chain=input protocol=tcp dst-port=23 src-address-list=ssh\_blacklist action=drop

add chain=input protocol=tcp dst-port=23 connection-state=new src-address-list=ssh\_stage2 action=add-src-to-address-list address-list=ssh\_blacklist address-list-timeout=10d

add chain=input protocol=tcp dst-port=23 connection-state=new src-address-list=ssh\_stage1 action=add-src-to-address-list address-list=ssh\_stage2 address-list-timeout=1m

add chain=input protocol=tcp dst-port=23 connection-state=new action=add-src-to-addresslist address-list=ssh\_stage1 address-list-timeout=1m

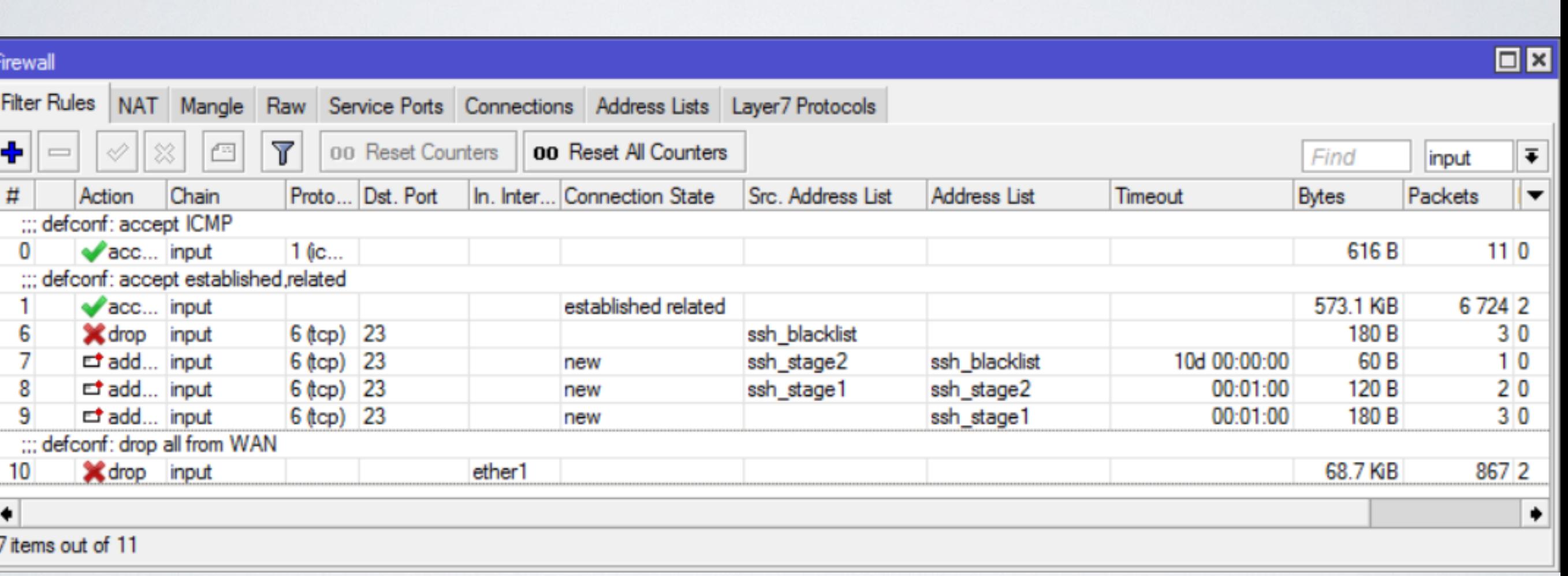

## Bandwidth Control

### FastTrack

- Remember this rule? /ip firewall filter add chain=forward action=accept connectionstate=established,related
- Add FastTrack rule before previous one /ip firewall filter add chain=forward action=fasttrack-connection connection-state=established,related

### FastTrack

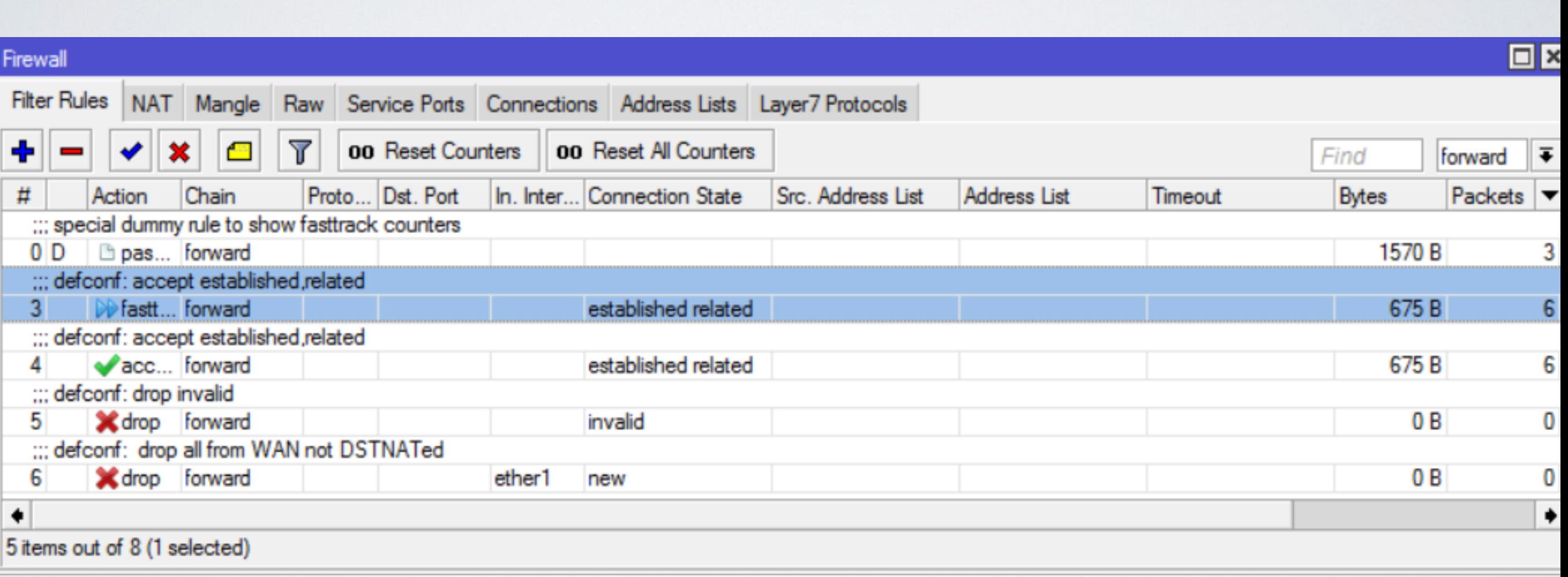

## **Queues**

• Add queues to limit traffic for specific resources

/queue simple add name=private target=192.168.88.243 max-limit=5M/5M

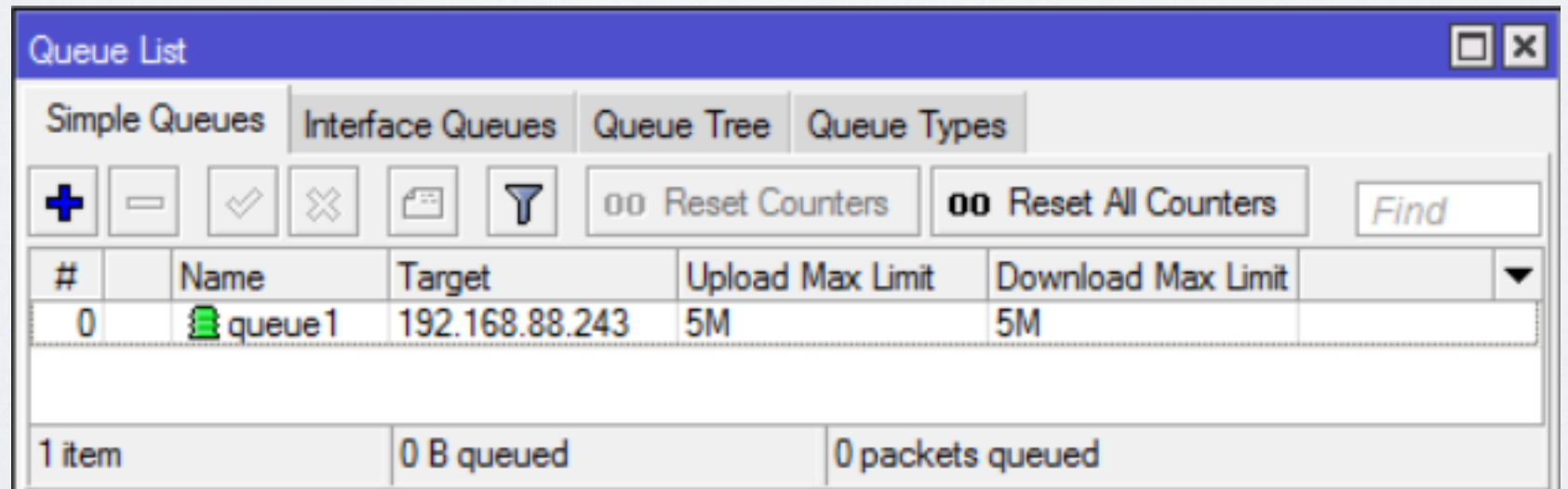

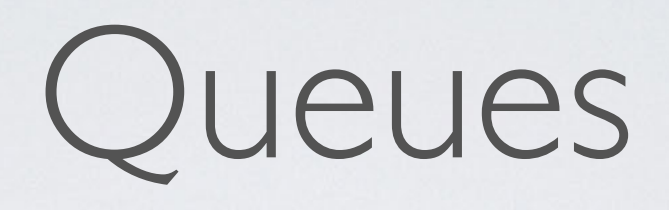

• Add queues to limit traffic equally (PCQ) /queue simple add target-addresses=192.168.88.0/24 queue=pcq-upload-default/ pcq-download-default

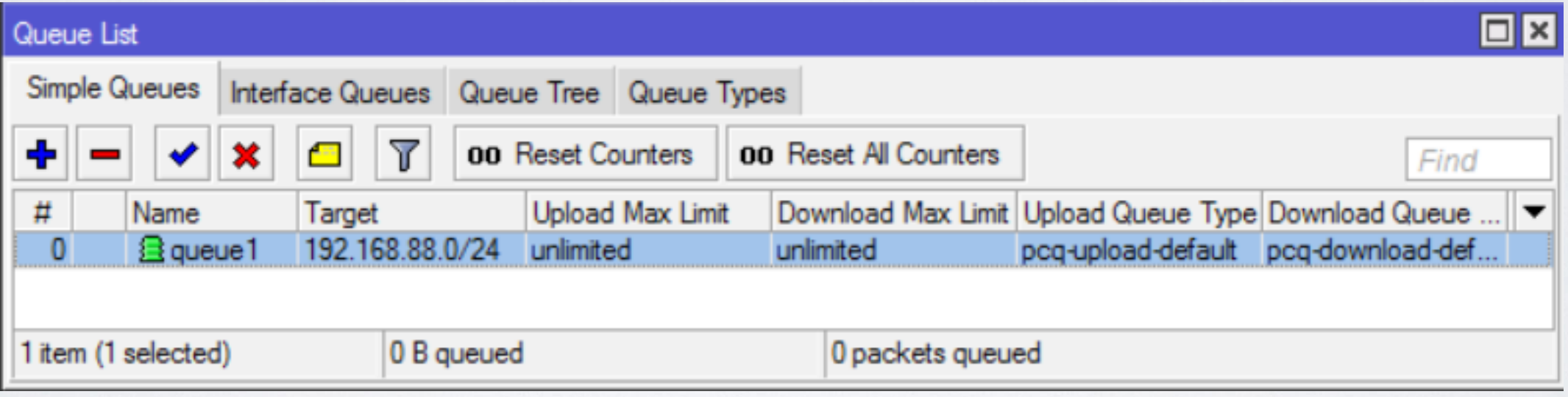

• Few advices about queues [https://wiki.mikrotik.com/wiki/](https://wiki.mikrotik.com/wiki/Tips_and_Tricks_for_Beginners_and_Experienced_Users_of_RouterOS#Queues) [Tips\\_and\\_Tricks\\_for\\_Beginners\\_and\\_Experienced\\_Users\\_of\\_RouterOS#Queues](https://wiki.mikrotik.com/wiki/Tips_and_Tricks_for_Beginners_and_Experienced_Users_of_RouterOS#Queues)

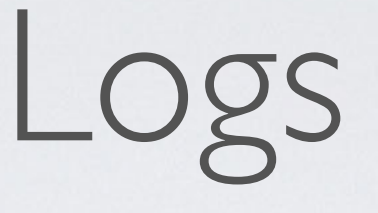

- Use logging for firewall /ip firewall filter set [find where src-address-list=ssh\_blacklist] log=yes log-prefix=BLACKLISTED:
- Use logging for debug topics /system logging add topics=l2pt,debug action=memory
- Logging to disk or remote server /system logging action set disk disk-file-name=l2tp\_logs disk-filecount=5 disk-lines-per-file=1000 /system logging action set remote remote=192.168.88.3

# Logs

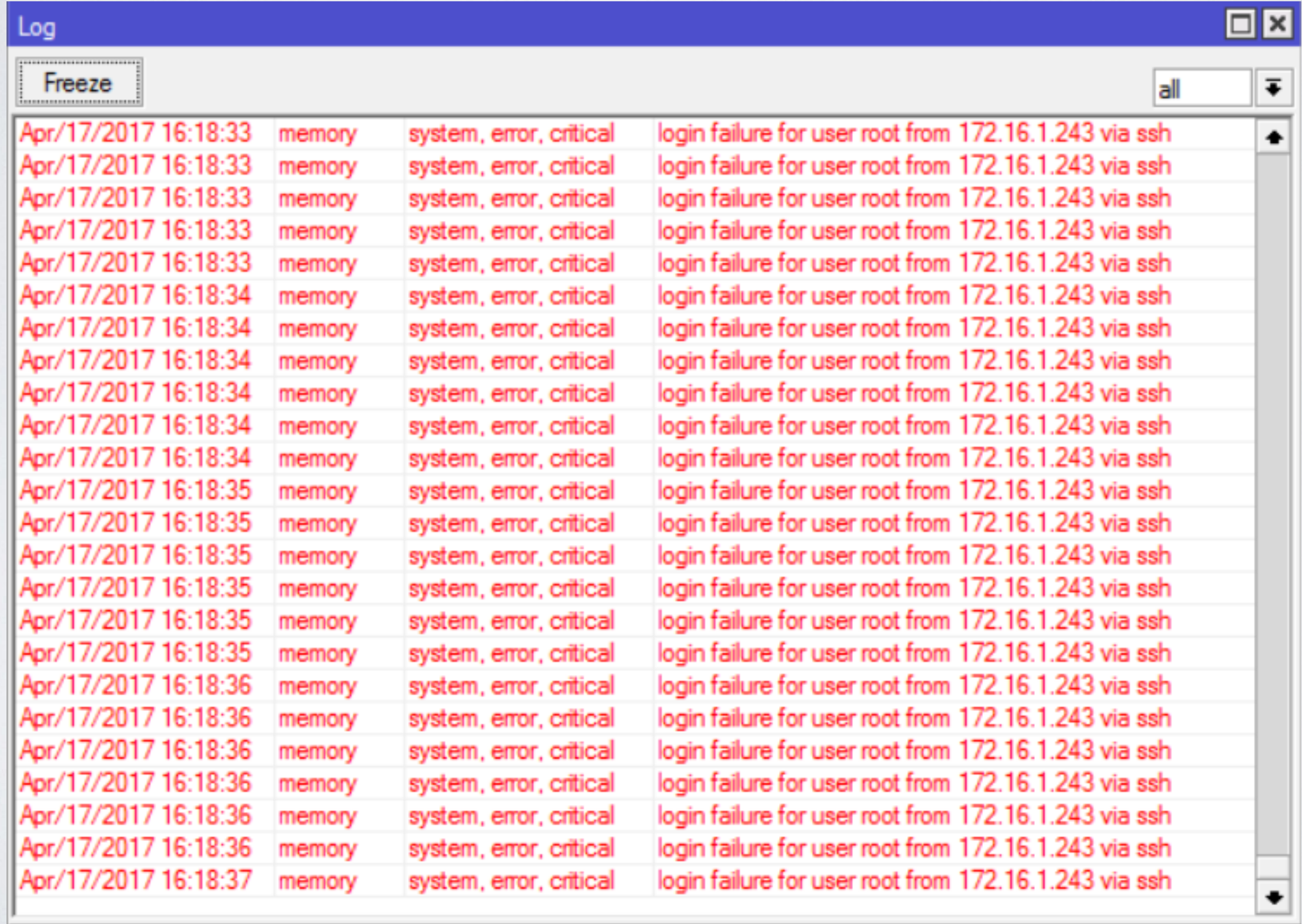

- Torch
- Analyse processed traffic
- [https://wiki.mikrotik.com/wiki/](https://wiki.mikrotik.com/wiki/Manual:Troubleshooting_tools#Torch_.28.2Ftool_torch.29) [Manual:Troubleshooting\\_tools#Torch\\_.](https://wiki.mikrotik.com/wiki/Manual:Troubleshooting_tools#Torch_.28.2Ftool_torch.29) [28.2Ftool\\_torch.29](https://wiki.mikrotik.com/wiki/Manual:Troubleshooting_tools#Torch_.28.2Ftool_torch.29)

- Torch
- Analyse processed traffic
- [https://wiki.mikrotik.com/wiki/](https://wiki.mikrotik.com/wiki/Manual:Troubleshooting_tools#Torch_.28.2Ftool_torch.29) [Manual:Troubleshooting\\_tools#Torch\\_.](https://wiki.mikrotik.com/wiki/Manual:Troubleshooting_tools#Torch_.28.2Ftool_torch.29) [28.2Ftool\\_torch.29](https://wiki.mikrotik.com/wiki/Manual:Troubleshooting_tools#Torch_.28.2Ftool_torch.29)

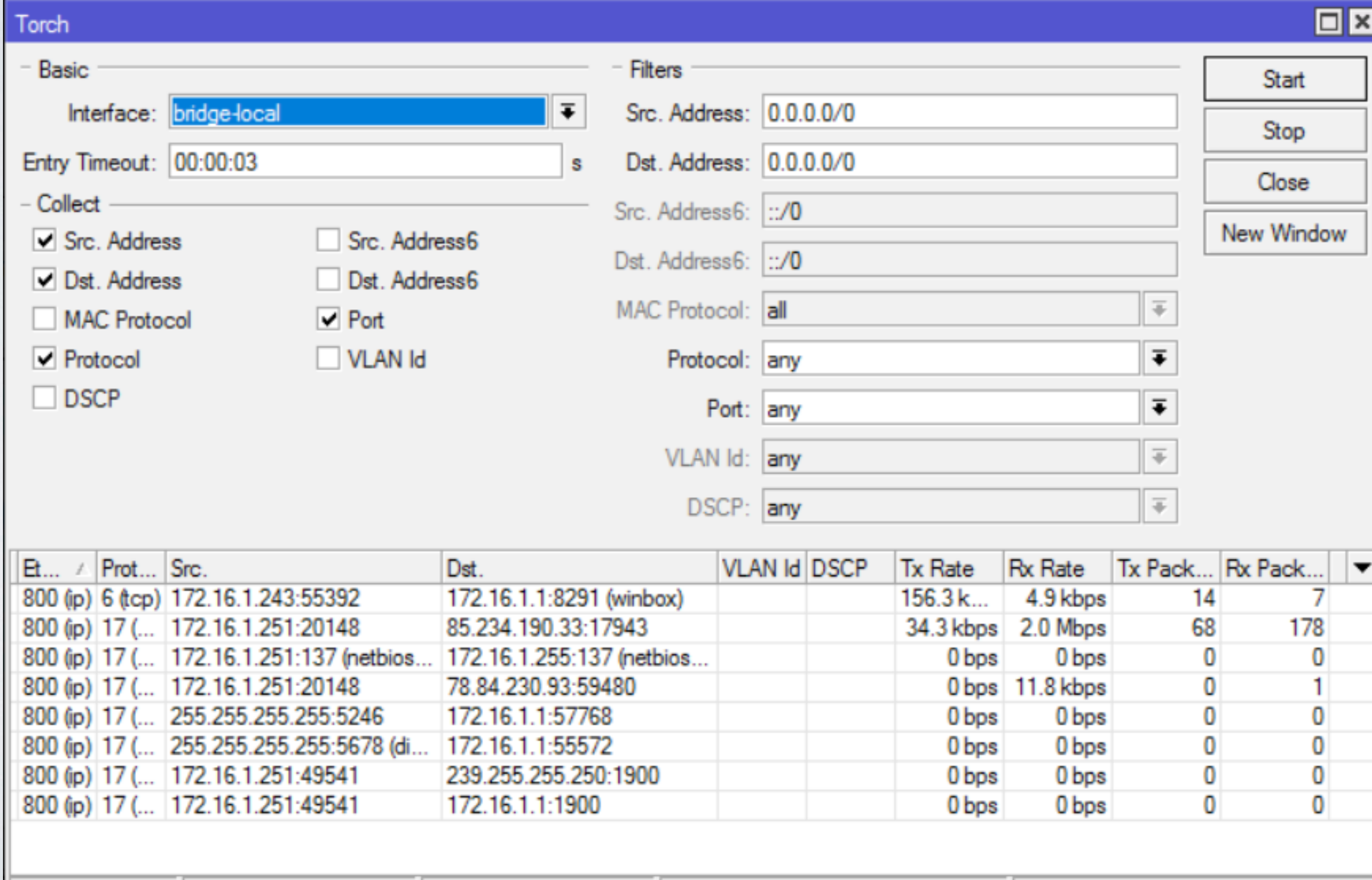

Total Tx Packet: 82

Total Rx Packet: 186

8 items

Total Tx: 190.6 kbps

Total Rx: 2.1 Mbps

- Sniffer
- Analyse processed packets [https://wiki.mikrotik.com/wiki/](https://wiki.mikrotik.com/wiki/Manual:Troubleshooting_tools#Packet_Sniffer_.28.2Ftool_sniffer.29) [Manual:Troubleshooting\\_tools#Packet\\_Sniffer\\_.28.2Ftool\\_sniffer.29](https://wiki.mikrotik.com/wiki/Manual:Troubleshooting_tools#Packet_Sniffer_.28.2Ftool_sniffer.29)

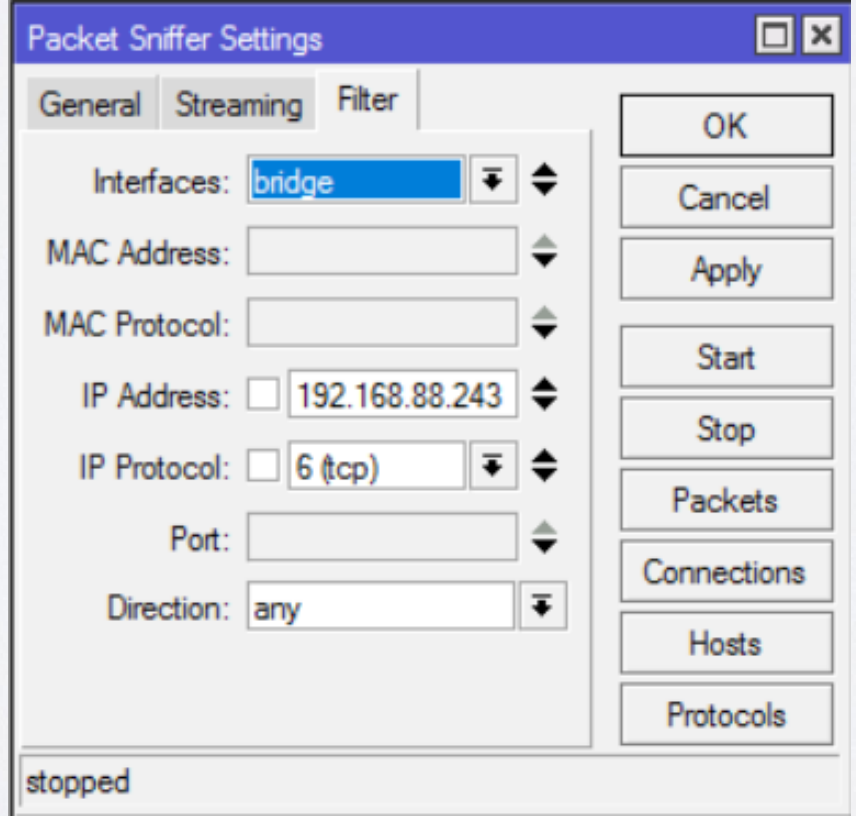

- Profiler
- Find out current CPU usage <https://wiki.mikrotik.com/wiki/Manual:Tools/Profiler>

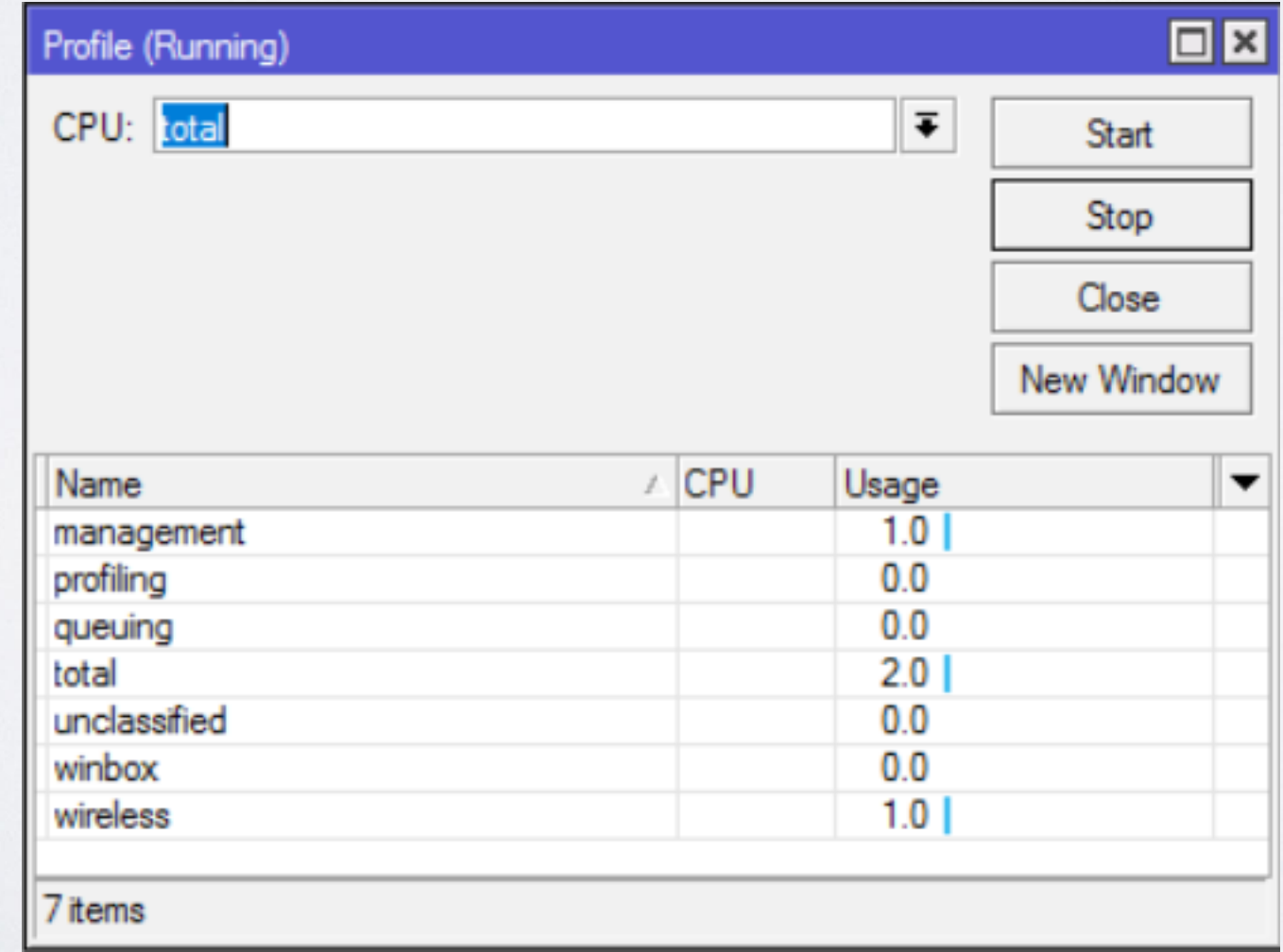

- Graphing
- Find out information about Interfaces/Queues/ Resources per interval: [https://wiki.mikrotik.com/wiki/Manual:Tools/](https://wiki.mikrotik.com/wiki/Manual:Tools/Graphing) **[Graphing](https://wiki.mikrotik.com/wiki/Manual:Tools/Graphing)**

- The Dude
- Powerful network monitor tool: [https://wiki.mikrotik.com/wiki/Manual:The\\_Dude](https://wiki.mikrotik.com/wiki/Manual:The_Dude)

# Keep everything up-to-date

## Upgrade Device

- Current
	- Latest full release (tested on many different scenarios for a long time) with all fully implemented features
- Bugfix

Latest full release (tested on many different scenarios for a long time and admitted as trustworthy) with all safe fixes

# Upgrade Device

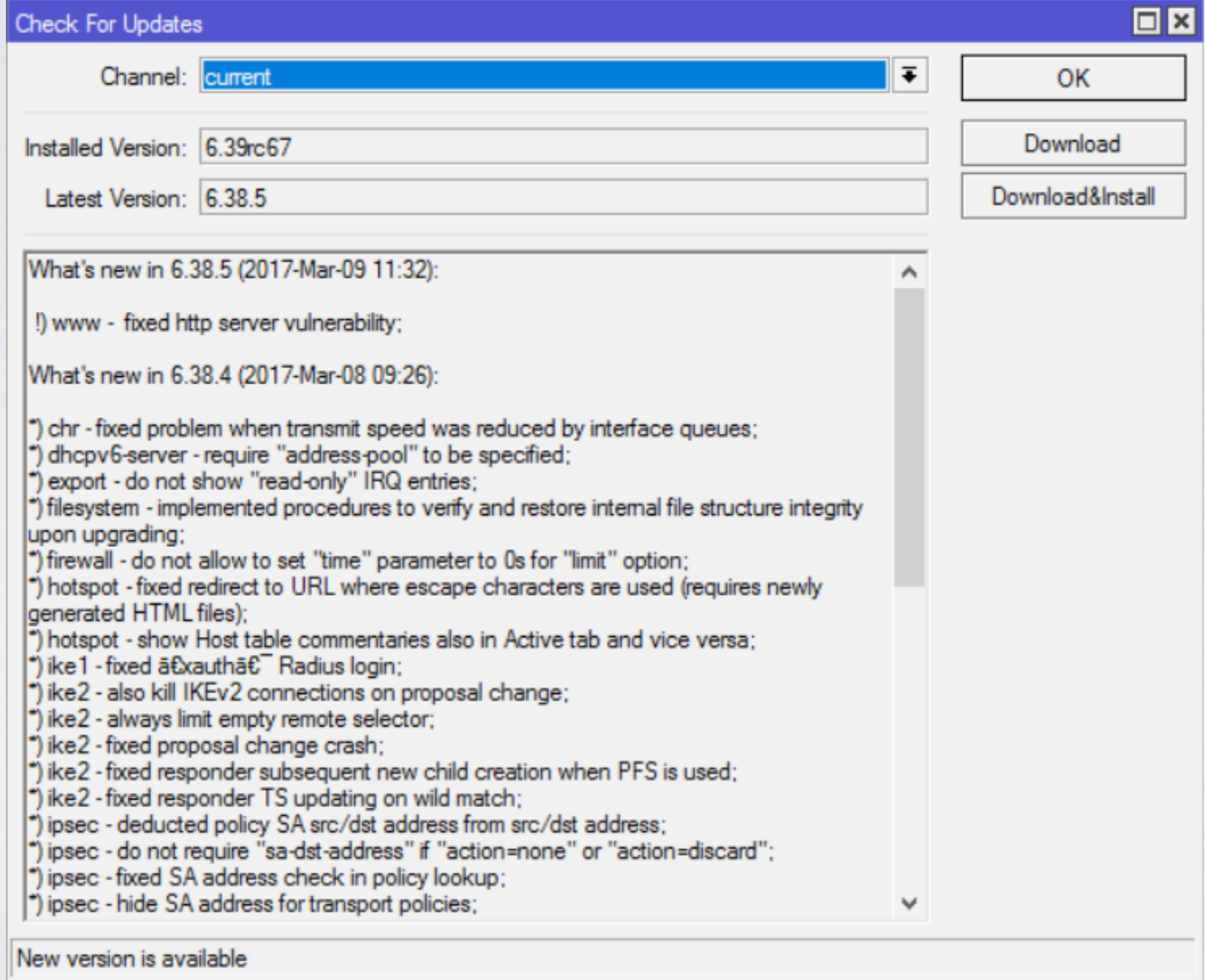

## When software stops working?

## Troubleshoot issue

- Backup RouterBOOT
	- 1) Power device off, press and hold reset button
	- 2) Power device on and after 1-2 seconds release button
- Netinstall

1) Test Netinstall

<https://wiki.mikrotik.com/wiki/Manual:Netinstall>

2) Try to re-install any other router

- Reset device
- <https://wiki.mikrotik.com/wiki/Manual:Reset>

#### Troubleshoot issue

• Serial port

1) Shows all available information (also booting) 2) Will work if problem is related to Layer2/Layer3 connectivity and/or interfaces themselves

- Exchange device
- Choose more powerful device (or multiple devices)

# I can not figure it out by myself

# Configuration issue

- Consultants/Distributors: <https://mikrotik.com/consultants> https://mikrotik.com/buy
- Ask for help in forum: https://forum.mikrotik.com/
	- Look for an answer in manual [https://wiki.mikrotik.com/wiki/Main\\_Page](https://wiki.mikrotik.com/wiki/Main_Page)

## Hardware Troubleshooting

## Hardware Troubleshooting

- Replace involved accessoriesPower adapter
	- PoE
	- Cables
	- Interfaces (SFP modules, wireless cards, etc.)
	- Power source

## MikroTik Support

#### Software Issues

- Configuration is not working properly Logs and supout file; https://wiki.mikrotik.com/wiki/Manual:Support\_Output\_File
- Out of memory
	- 1) Upgrade device (mandatory)
	- 2) Reboot device and generate supout file (normal situation) 3) When RAM is almost full generate another supout file (problematic situation)

#### Software Issues

#### Device freezes

1) Upgrade device (mandatory) 2) Connect serial console and monitor device 3) Generate supout file (problematic situation) 4) Copy serial output to text file

• Any other kind of issue (for example reboot)

1) Upgrade device (mandatory)

2) Reproduce problem or wait for it to appear

3) Generate supout file (problematic situation)

## Support

- Briefly explain your problem
- Send all files (mentioned in previous slides depending on problem)
- Make notes and document results (even if problem persists)
- Make new files after configuration changes
- Reply within same ticket and provide new information

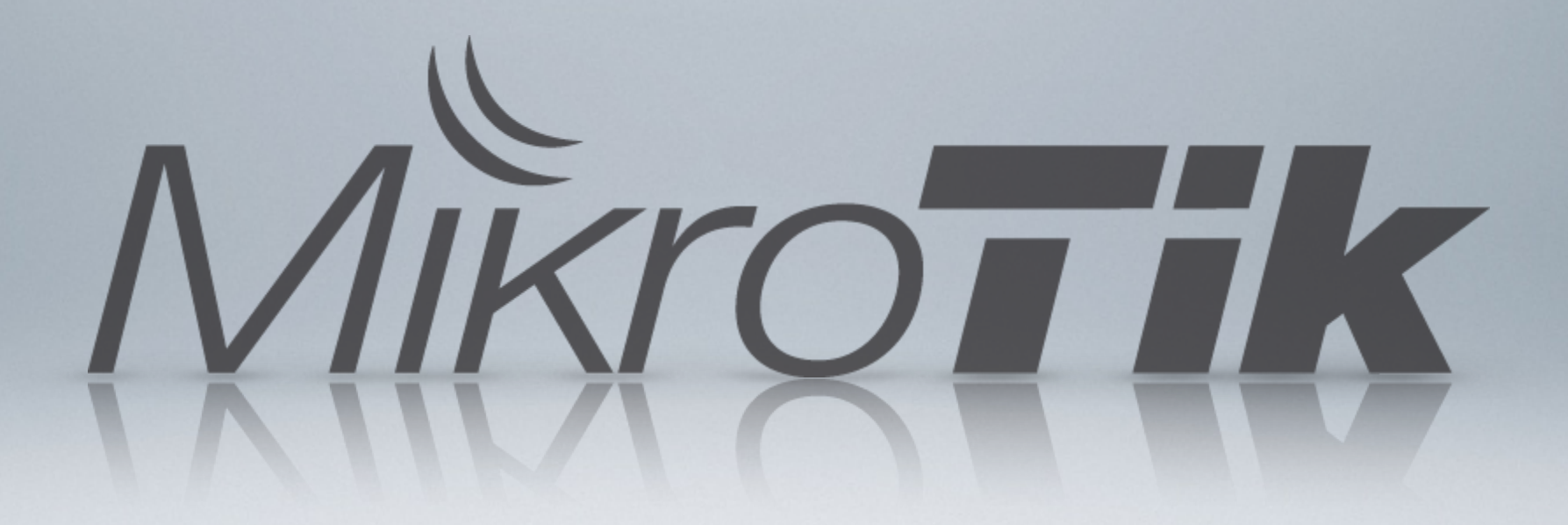